## **Excel** 補考成績記分冊操作說明:

## 一、操作步驟:

步驟 1:雙按滑鼠左鍵打開檔案。 步驟 2: 出現下列畫面, 按【啓用巨集】。(如不是出現此畫面請參閱備註事項)

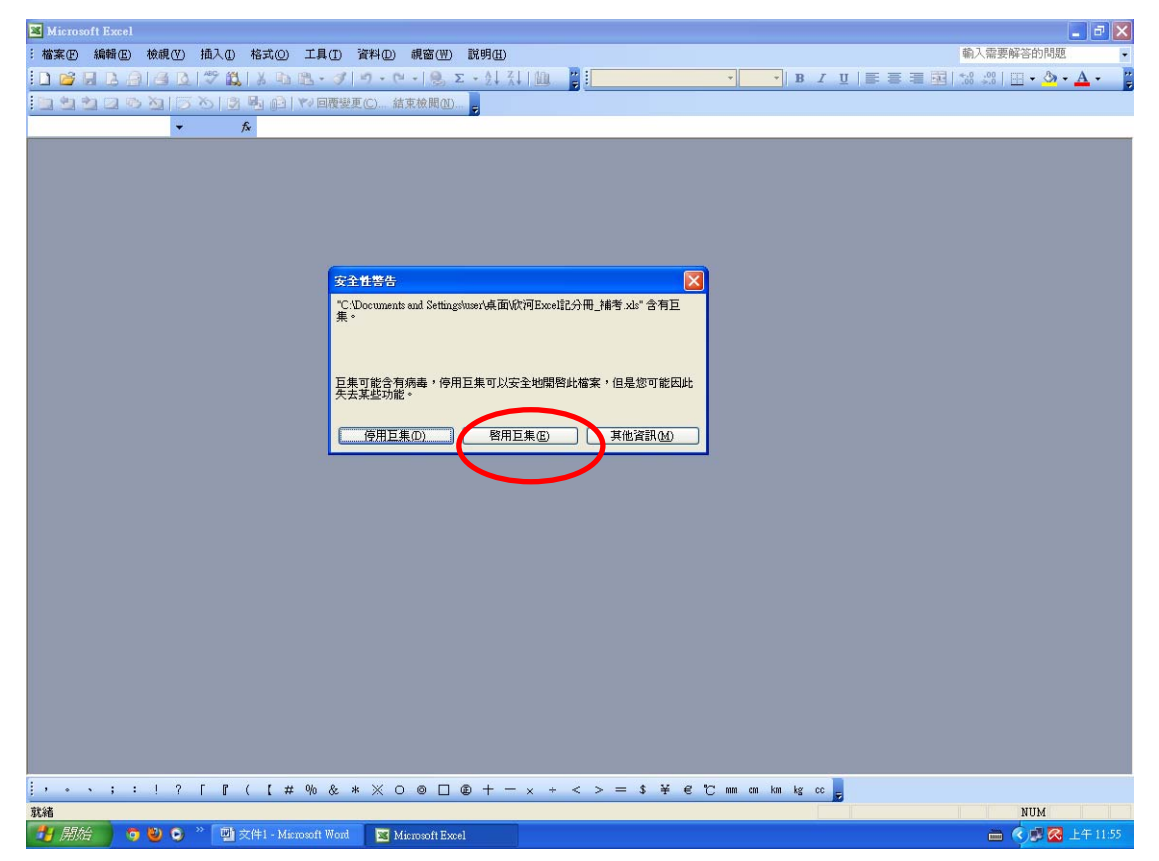

### 步驟 3:出現下列畫面後,按【登入系統】。

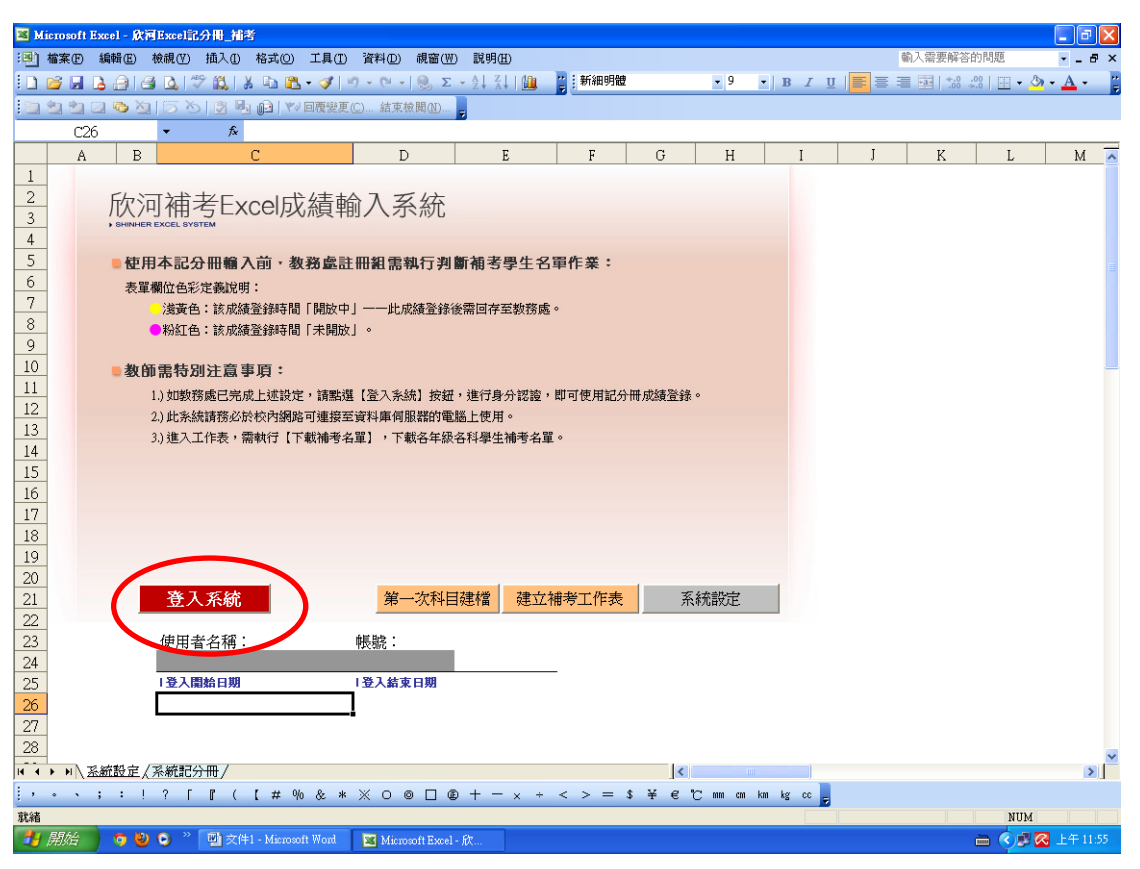

步驟 4:鍵入【教師代碼、密碼、授權碼】,然後按【確定】。(※忘了請洽註冊 組)

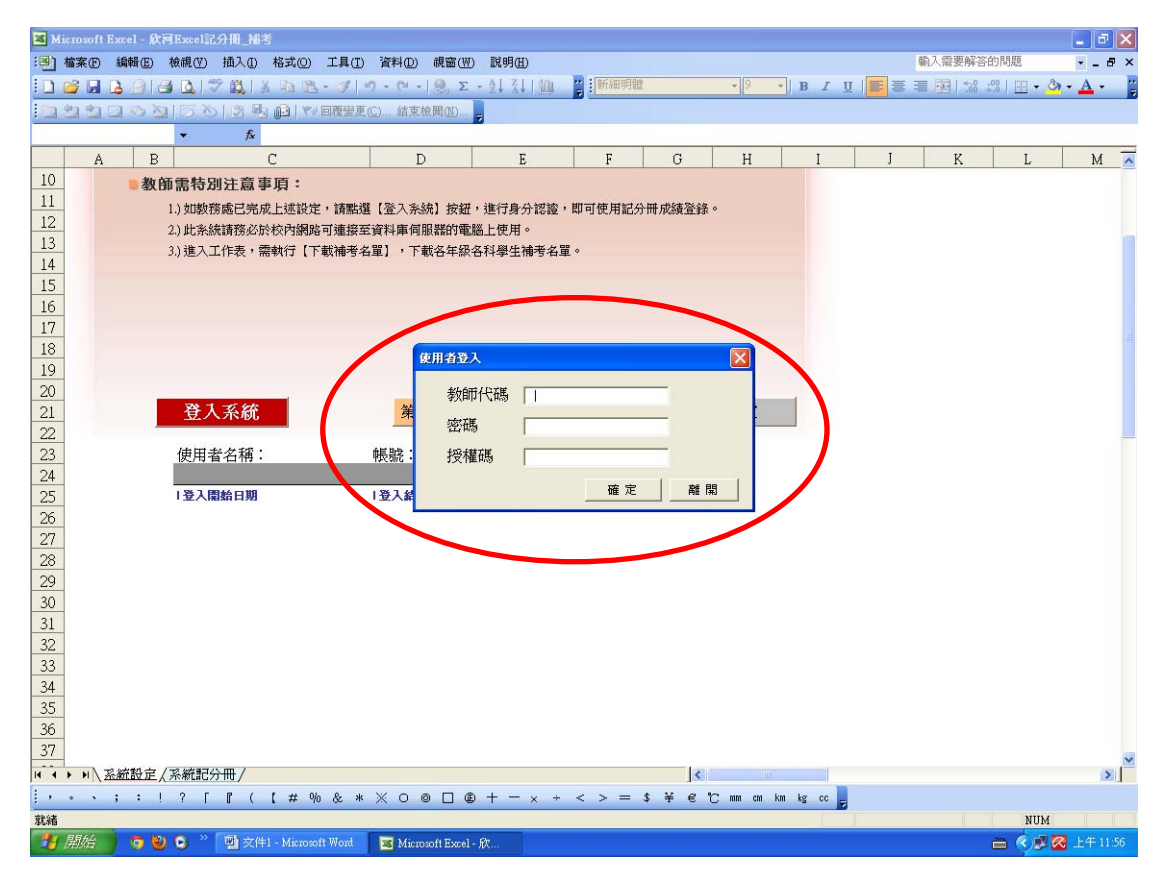

### 步驟 5:再按【確定】。

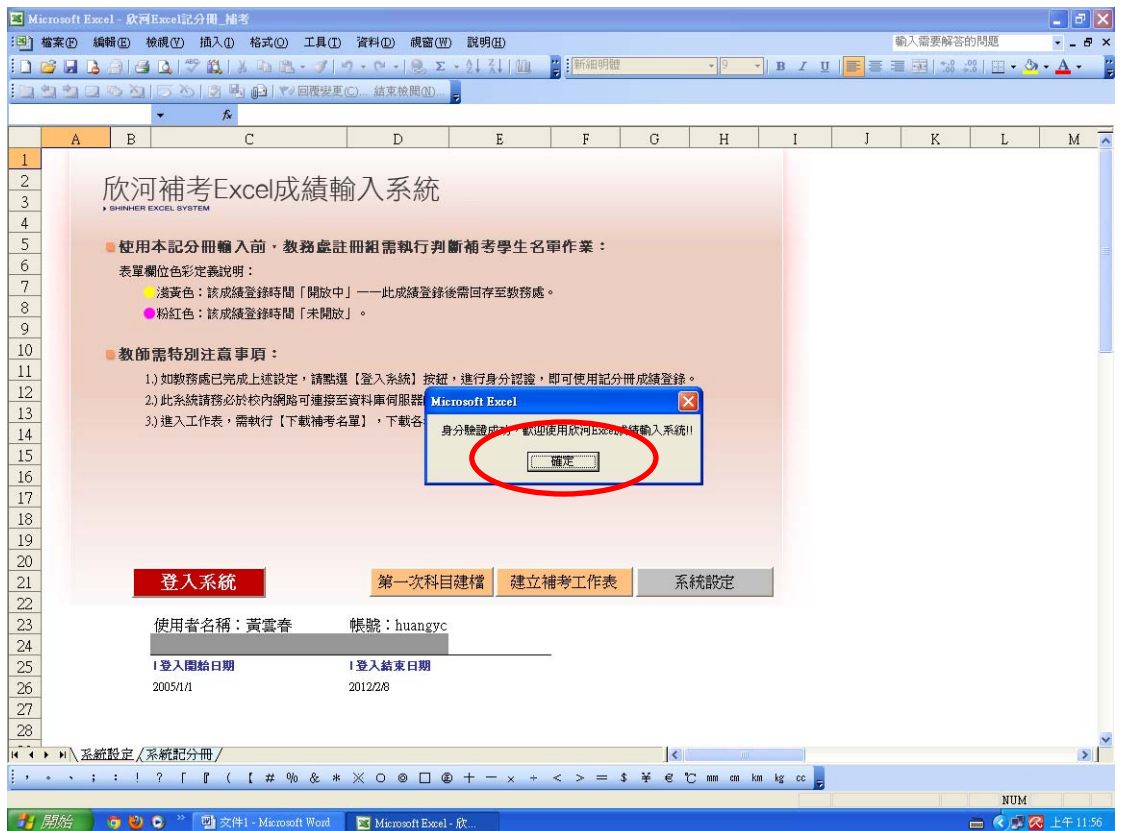

步驟 6:按【第一次科目建檔】,將所任教科目依【年級+科目】建立分頁。

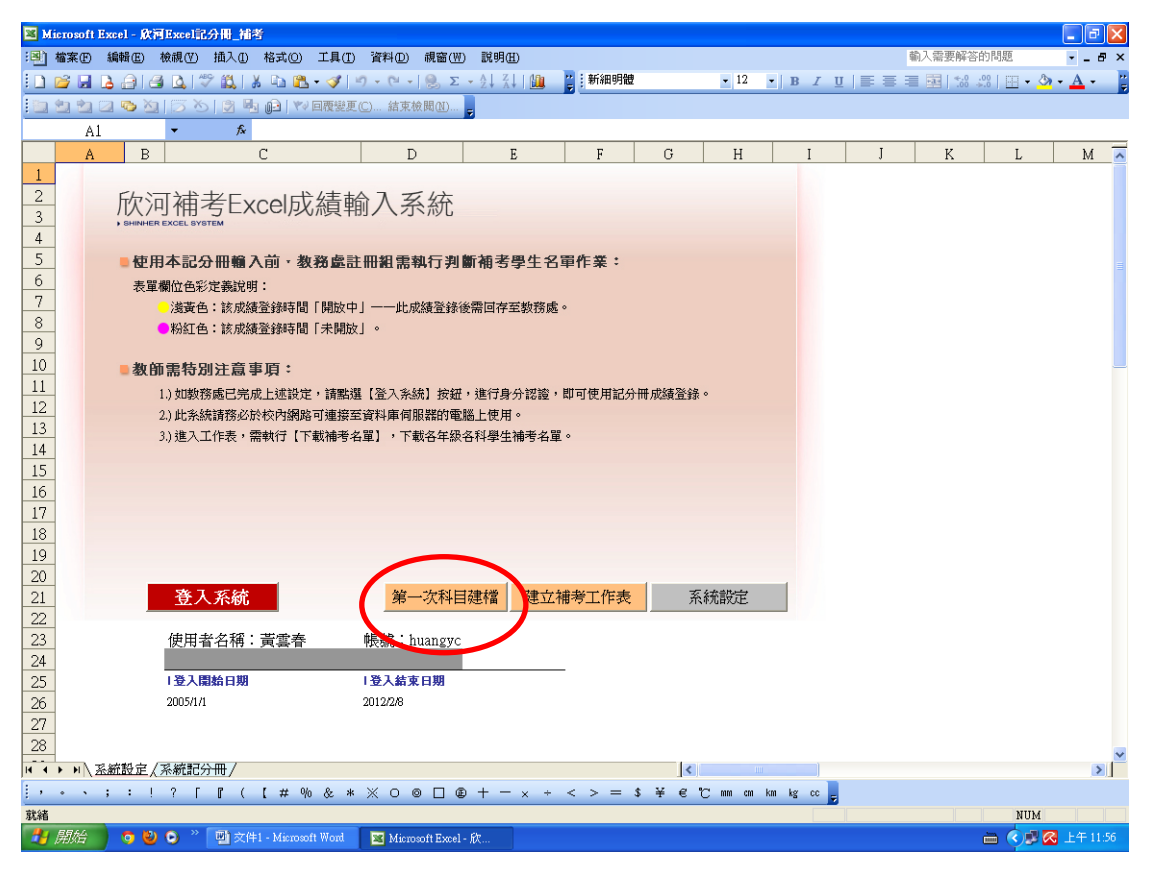

### 步驟 7:出現下列畫面後,按【確定】。

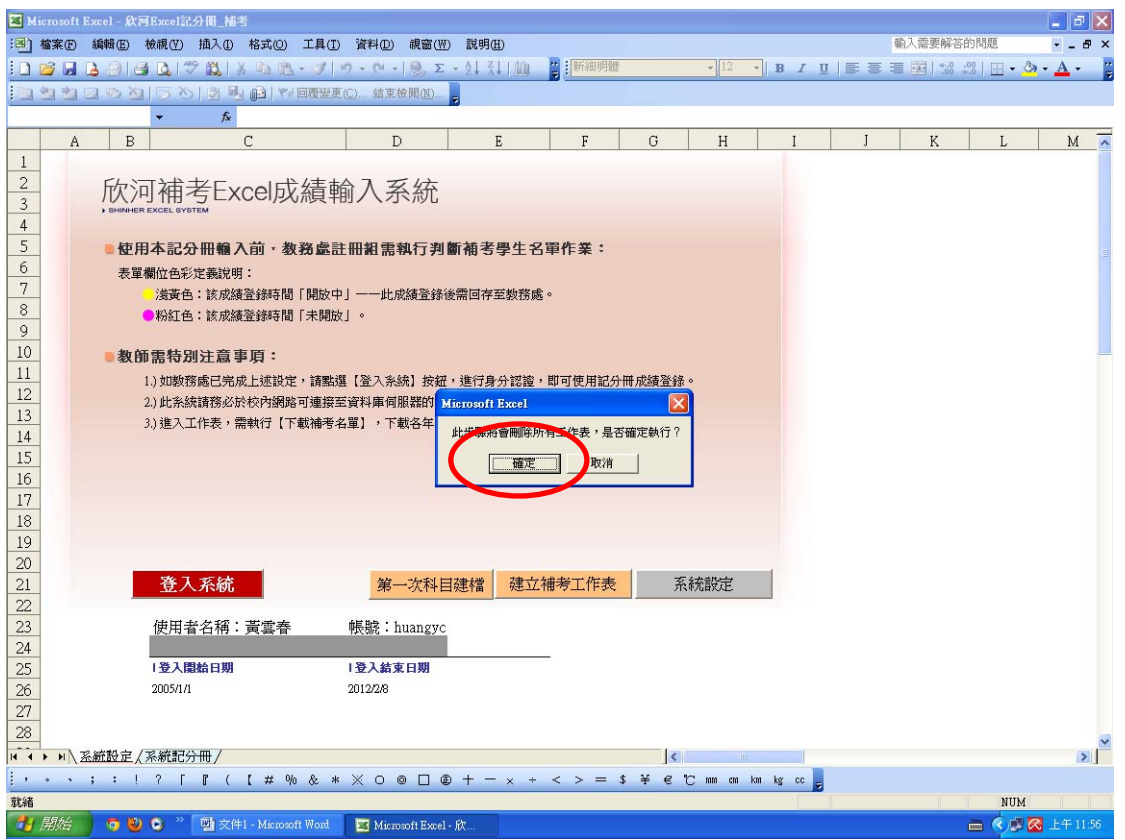

## 步驟 8: 出現下列畫面後, 按【確定】, 所任教的補考科目就建檔了。

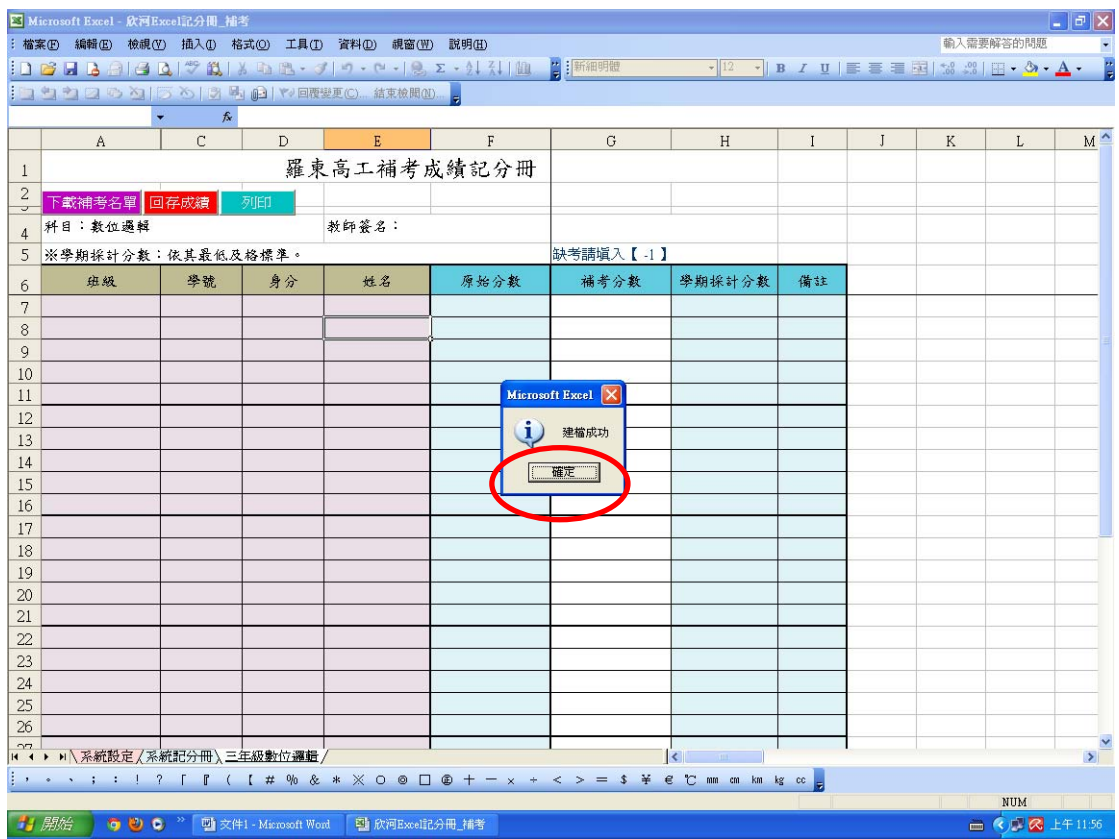

# 步驟 9:每個分頁按一次【下載補考名單】。

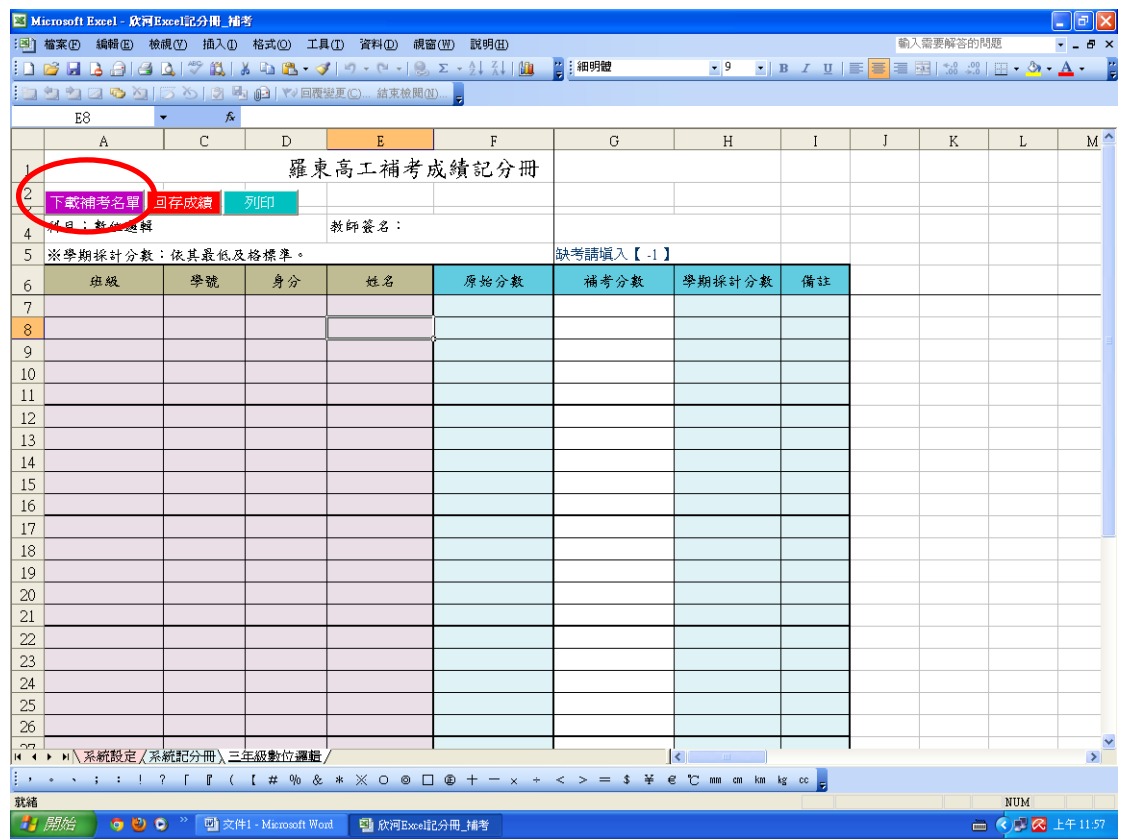

# 步驟 10:按【確定】,學生名條就出現了。(每個分頁都如此)

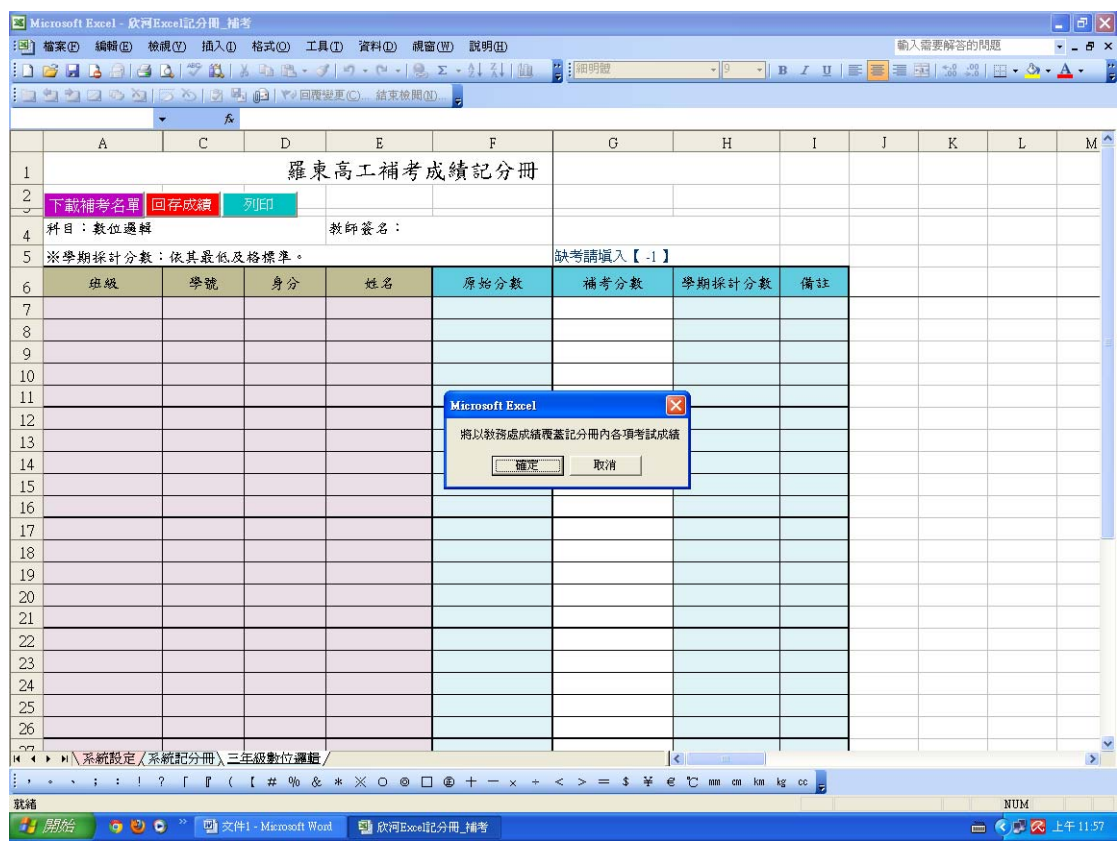

# 步驟 11:按【確定】,就可以開始使用了。(記得先存檔)

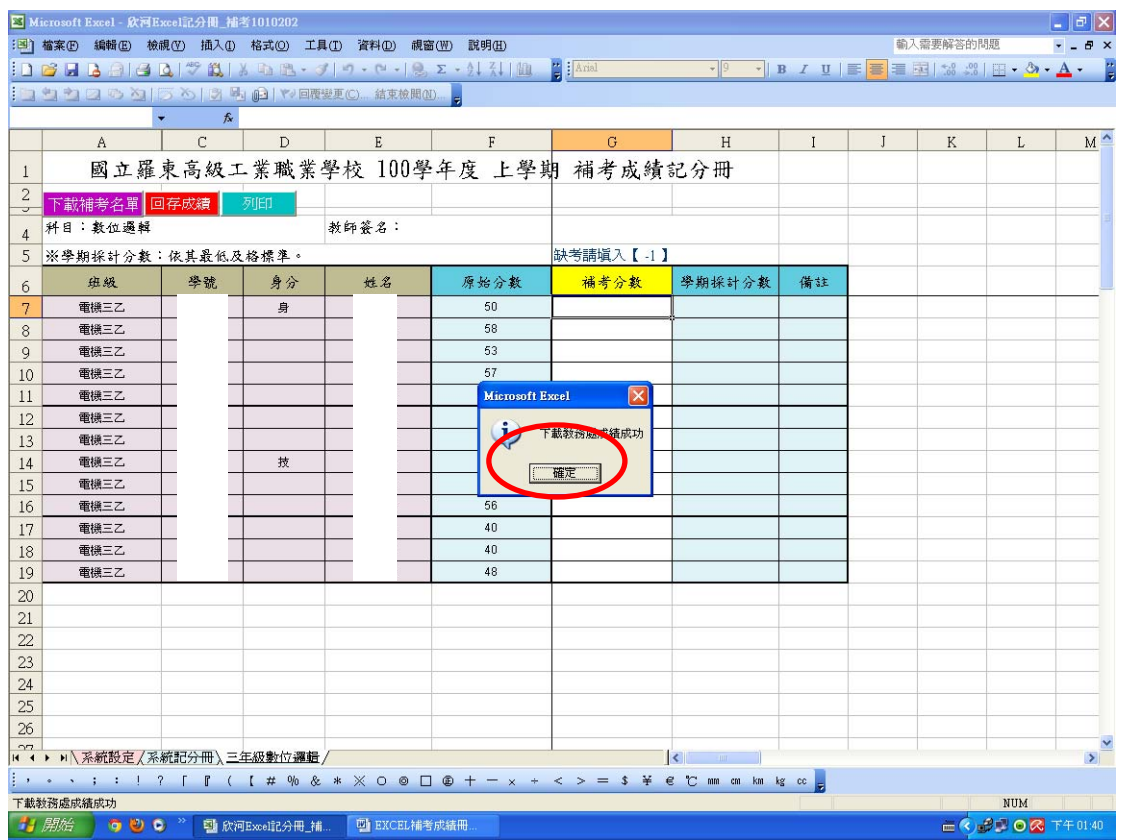

# 步驟 12:請在 【G 欄位:補考分數】輸入成績,缺考打【-1】

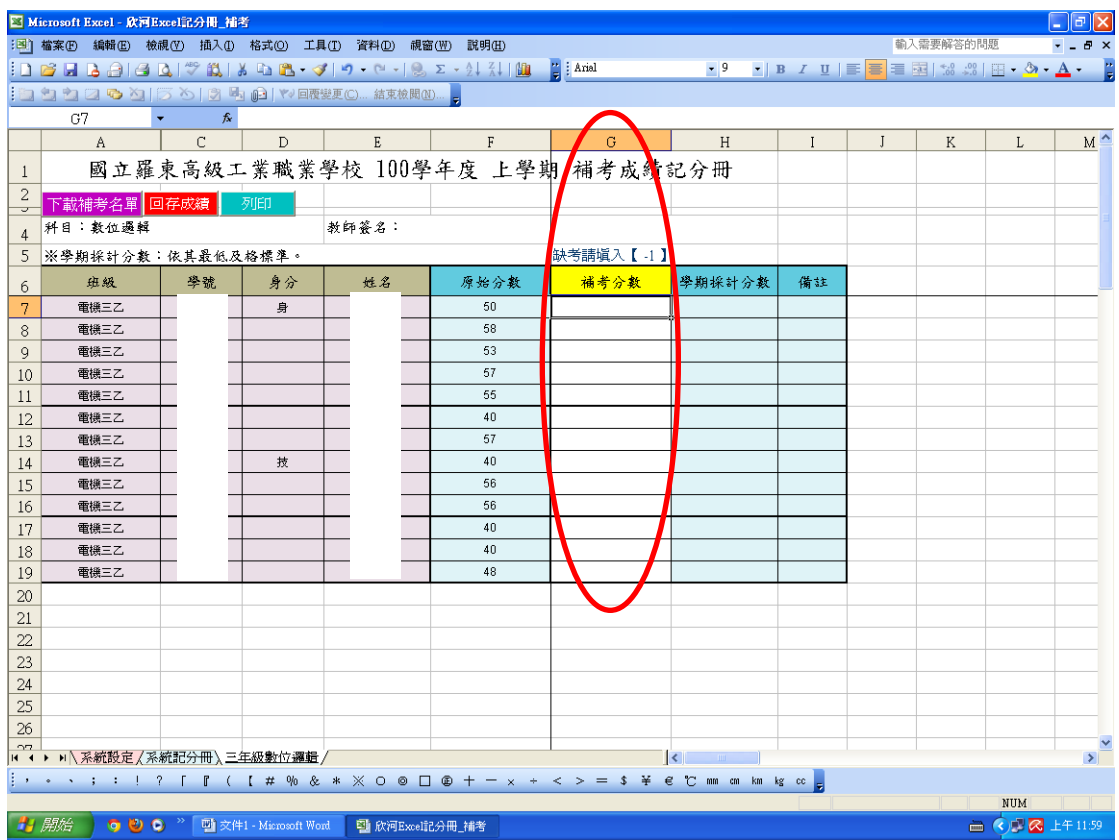

## ※備註欄會依不同身分別顯示是否及格。

步驟 13:輸入成績完成後按【回存成績】。(※記得每個分頁都要按回存)

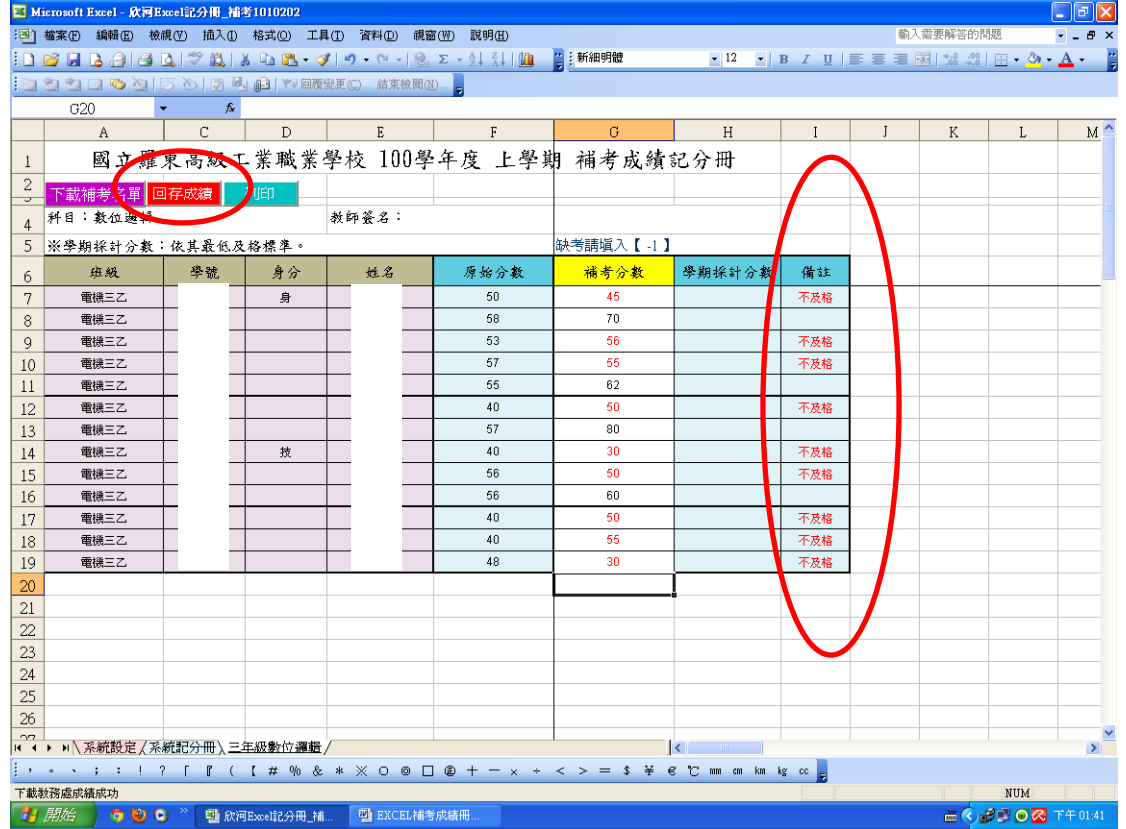

# 步驟 14:按【確定】即回存成功;同時學期採計分數即會<mark>依學生及格標準</mark>或<mark>不</mark> 及格擇優採計並顯示。(依成績考查辦法辦理)

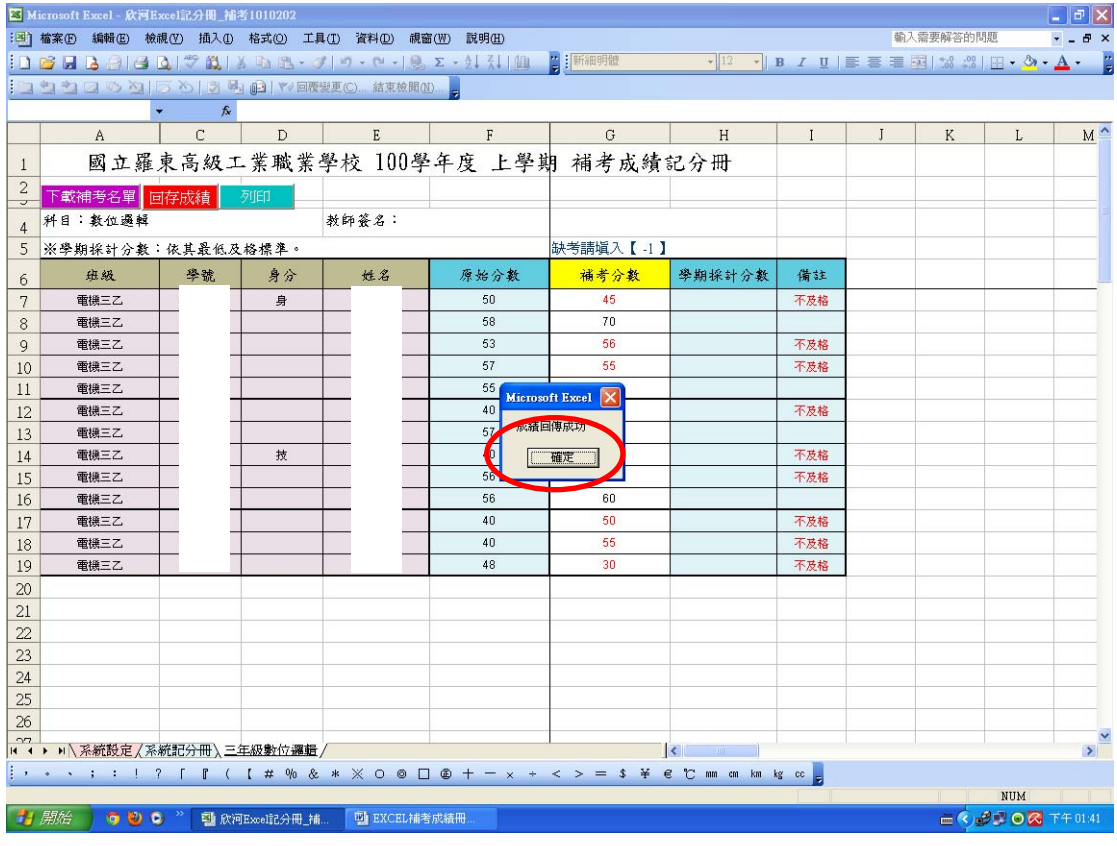

※若需修改成績,只要在【G 欄位:補考分數】 修改,並按回存,學期採計成績 即會同部修正

## 步驟 15:按【存檔】及【列印】後; <mark>紙本成績簽名交回註冊組</mark>存查即可。

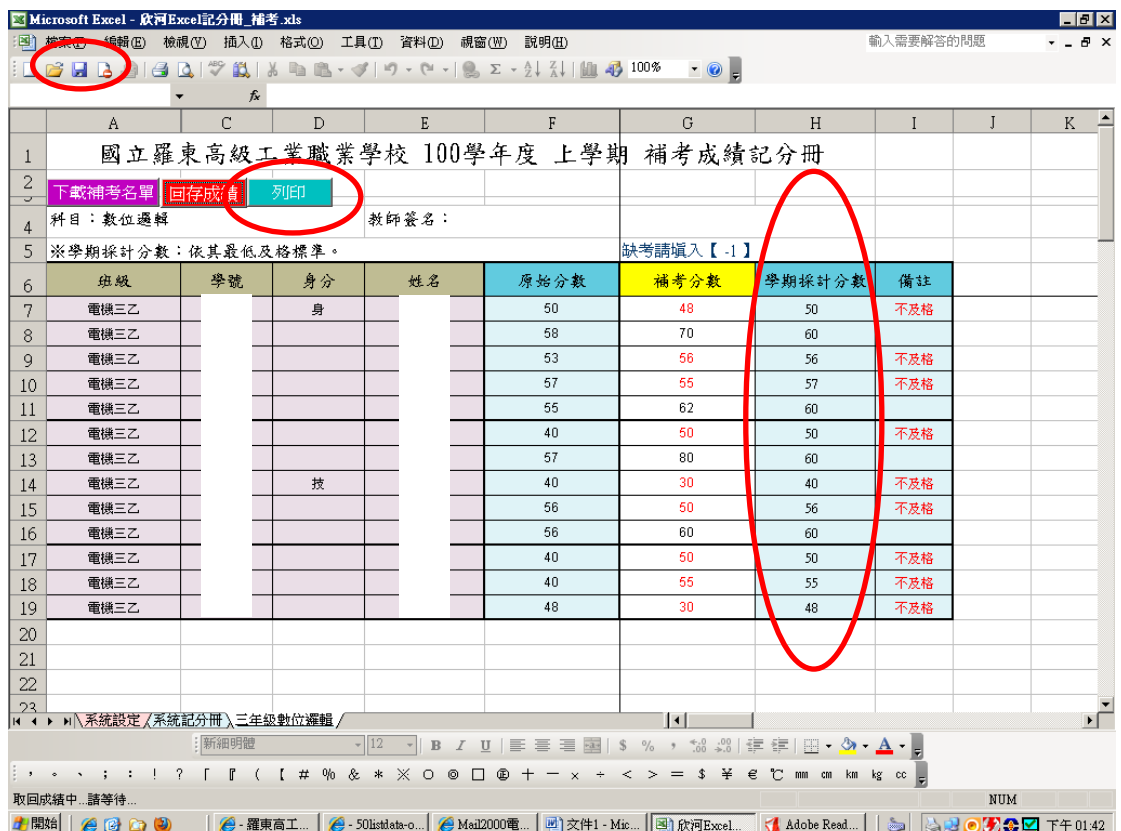

### 二、備註事項:

1: 如出現此畫面代表安全等級設太高了。

#### (先按【確定】)

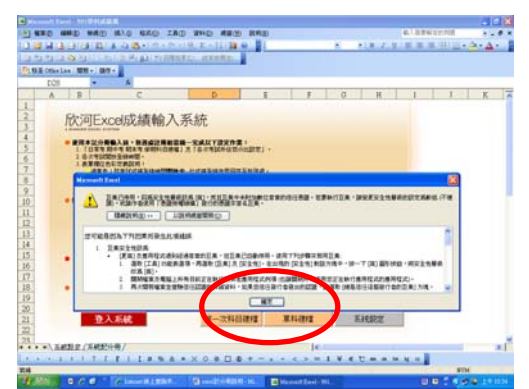

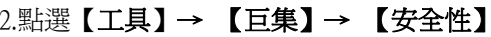

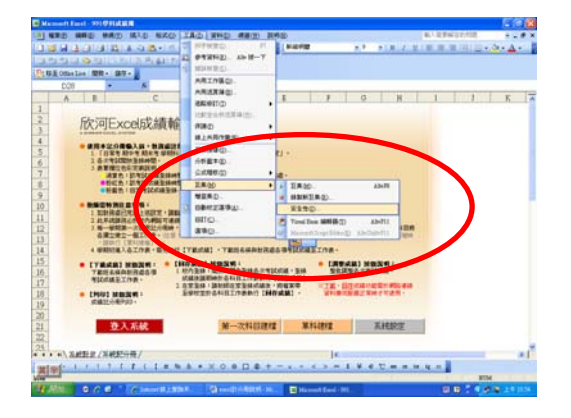

3. 調整為 【中】→點選【確定】後先關掉此檔案。

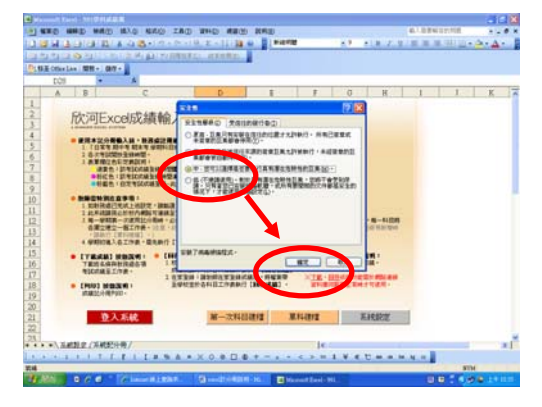